# **Option 1**

#### **I am tracking every piece of my mailing and would like for Trackmymail to process and encode the file to obtain my Intelligent Mail Barcodes. (Recommended)**

If Trackmymail is appending your IMB's you are required to upload a file so that it can be encoded. Your file can be uploaded either when you are prompted during the job creation process or later by selecting the Uploads tab located at the top of the job summary page.

# **Upload File Format**

Files being uploaded for IMB barcodes should appear in the format specified below. Field sizes shown are the maximum field size accepted. The columns must be either tab or comma delimited (.txt or csv). Fixed formatted files will not be accepted.

You have an option of providing Fields 1 and 2 only OR utilizing the additional fields such as name, address, etc., which will then be available for viewing in our single piece report.

*If you opt to populate any field beyond field 2, please note that optional fields (through Field 20) must be represented, even if they are not populated. You may use headers in your uploaded file.* 

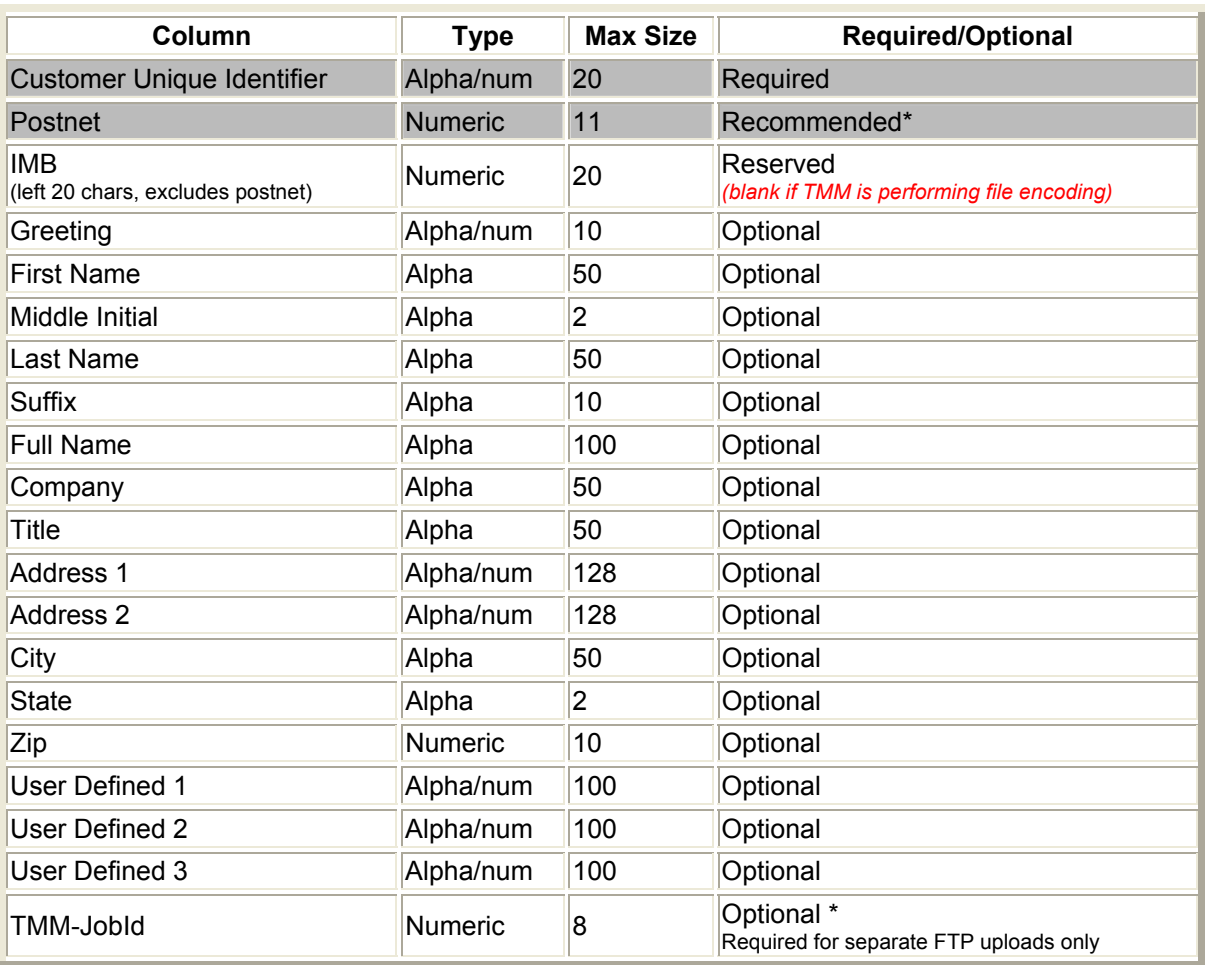

\* Records that are uploaded without a value in the Postnet field will not be included in any reports driven by ZIP (i.e State, ZIP3, ZIP5, etc). This will result in the reports appearing to be out of balance.

The Customer Unique Identifier in the upload file is defined by you. It will be included in your download file and used to map the appended IMB information back to your record.

The Postnet must be 5, 9, or 11 digits. Do not include check digits.

Option A – uploading only 2 fields

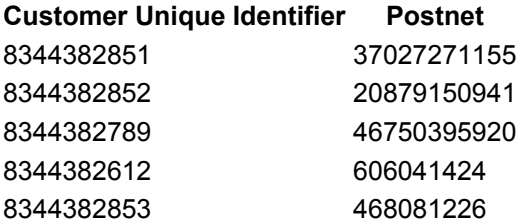

Option B – Uploading with additional fields

Click here to see a sample file.

## **Uploading the File**

- 1. Create a tab-delimited or Comma delimited file as specified.
- 2. Save your file locally as a .txt or .csv file.
- 3. Click on the "Uploads" tab in your account, and select the job name from the drop down list of jobs
- 4. Browse for your file and select it.
- 5. Enter the email address where all email notifications for file uploads and the encoded file downloads will be sent
- 6. Click the Upload File button at the bottom of the screen.
- 7. Your upload is complete.
- 8. **-IMPORTANT-** You may revise this data at any time by uploading a modified file and selecting the replace option. This will replace the existing information.

You will receive an email from customerservice@trackmymail.com after you upload your file. This will indicate a successful upload, or notify you of any problem. When the encoding process is complete you will receive a second email with a link to your encoded file.

## **Encoded File Format: (What you get back from Trackmymail)**

The file returned will be in a tab-delimited format as follows.

**CustomerUniqueIdentifier OneCode EncodedOneCode**  0000000008344382851 0004000080300424830839370765229 FFDATTADDAAFAFDDFDTDTFADAFTTAFADTDDTAFFTAFFFFFDAFAFTFDAATTAFDTFFFT 0000000008344382851 0004000080300864597439370278189 TDATDAFATAAFFTFADDTAAATDFDDTFTADDDTTAAFDTFTFDADDFAFADDFFTDATDDFFT 0000000008344382789 0004000080300864597539467508524 FTTADFDDAFTADDFTTDDTATATTTFDADDAAAADTADFFTADATATDAAATADDTFTAFDAAT

The completed IMB files can be obtained by clicking on the link to the encoded file you receive via email notification. You must be logged into your account in order to retrieve the file.

To Retrieve:

- 1. Sign into your PrecisionTrack account
- 2. Click on the link in your email notification
- 3. You will be directed to the download screen where your encoded file is available as a compressed (.zip) file or as a .txt file
- 4. Right-click on the link for the file type you would like to download and choose "Save-As"
- 5. Save the file locally

The encoded file format is specified below. Field sizes are the maximum field size allowed.

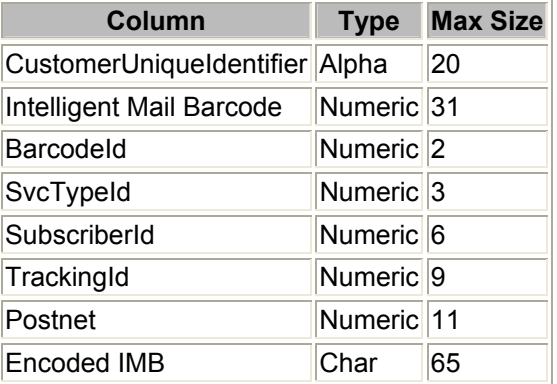

If you need assistance, please contact Customer Service at 888-444-9972, ext 1043 or customerservice@trackmymail.com